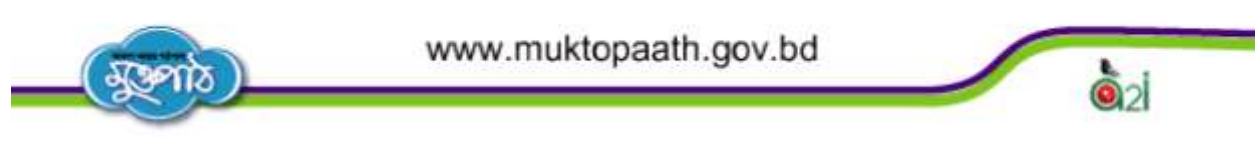

## পাঠ সহায়য়কা তথ্য বাতায়নে লগইন ও পাসওয়ার্ড পরিবর্তন করা

তথ্য বাতায়নন লগইন কিা-

তথ্য বাতায়নে লগইন করার জন্য নিচের প্রক্রিয়া গুলো অনুসরণ করুন। যেমন-

 $\,$  প্রথমেই আপনি যেকোন ওয়েব ব্রাউজার ওপেন করে এর  $\,$  Address  $\,$  bar-এ www.bangladesh.gov.bd টাইপ কনি জাতীয় তথ্য বাতায়ননি ওনয়ব যপনজ প্রনবশ করুন।

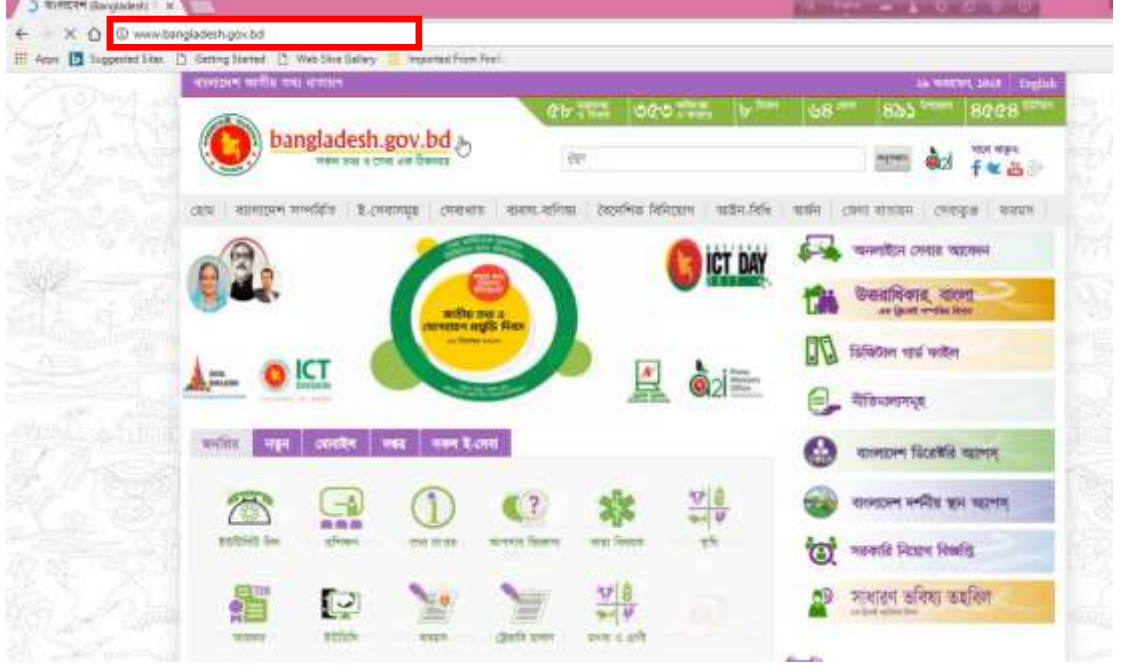

এখানে মেনু থেকে বিভাগ অপশনে ক্লিক করুন। এখান থেকে ঢাকা বিভাগ খুঁজে বের করে তাতে ক্লিক করুন।

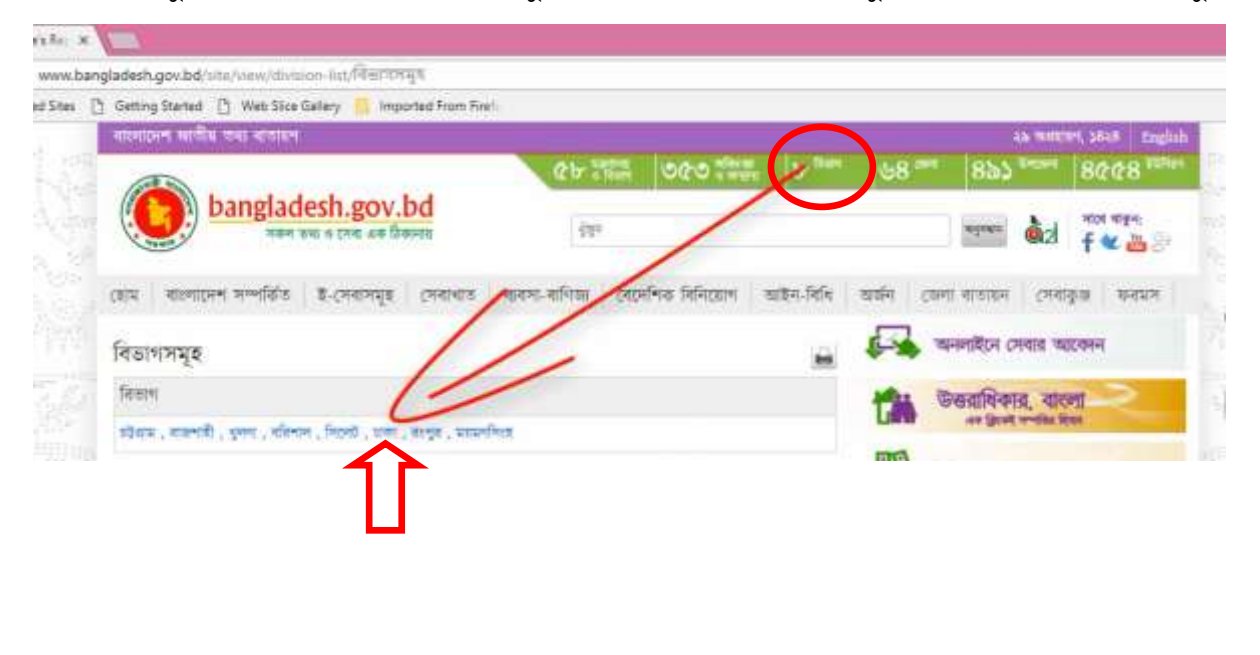

দেখবেন ব্রাউজারে একটি নতুন ট্যাবে আপনার বিভাগের বাতায়নটি ওপেন হয়েছে।

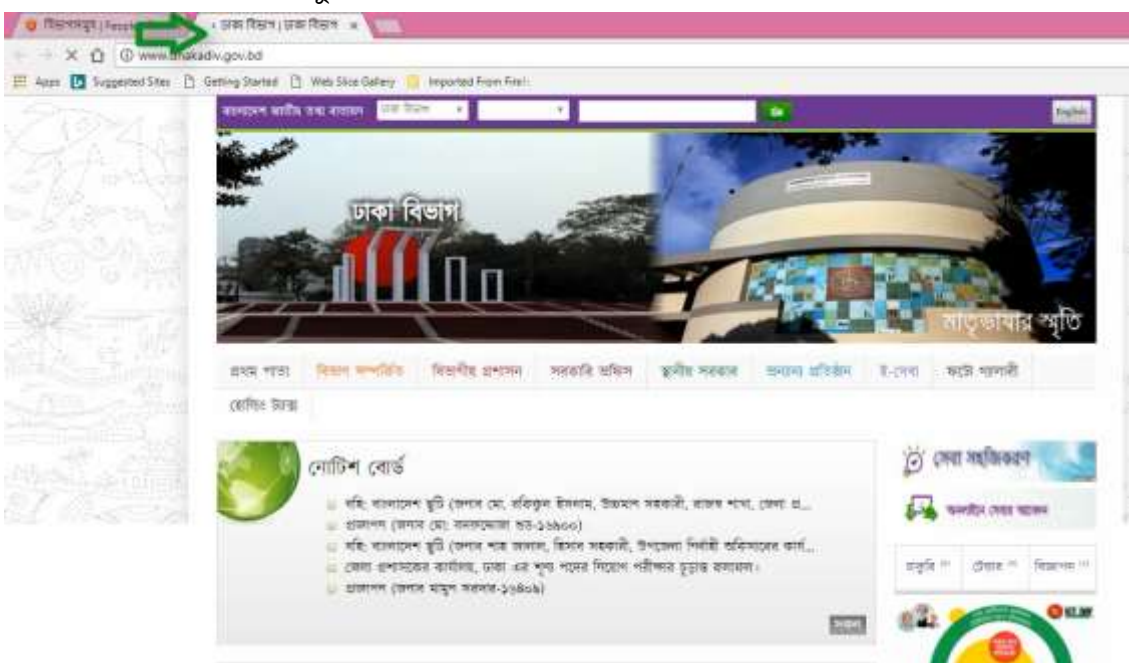

- এবার পেজটির উপরের দিকে থাকা ড্রপ ডাউন মেনুতে ঢাকা বিভাগ লেখা দেখতে পাচ্ছেন তার ডানপাশে অবস্থিত ড্রপ ডাউন মেনু থেকে আপনার জেলা নির্বাচন করুন, এখানে উপজেলা নির্বাচনের আরেকটি ড্রপ ডাউন মেনু জেগে উঠবে।
- এবার উপজেলা নির্বাচন করার ড্রপডাউন মেনু থেকে আপনার উপজেলাটি নির্বাচন করে তাতে ক্লিক করুন। এবার আপনার কাংখিত উপজেলার বাতায়নটি দেখতে পাবেন।

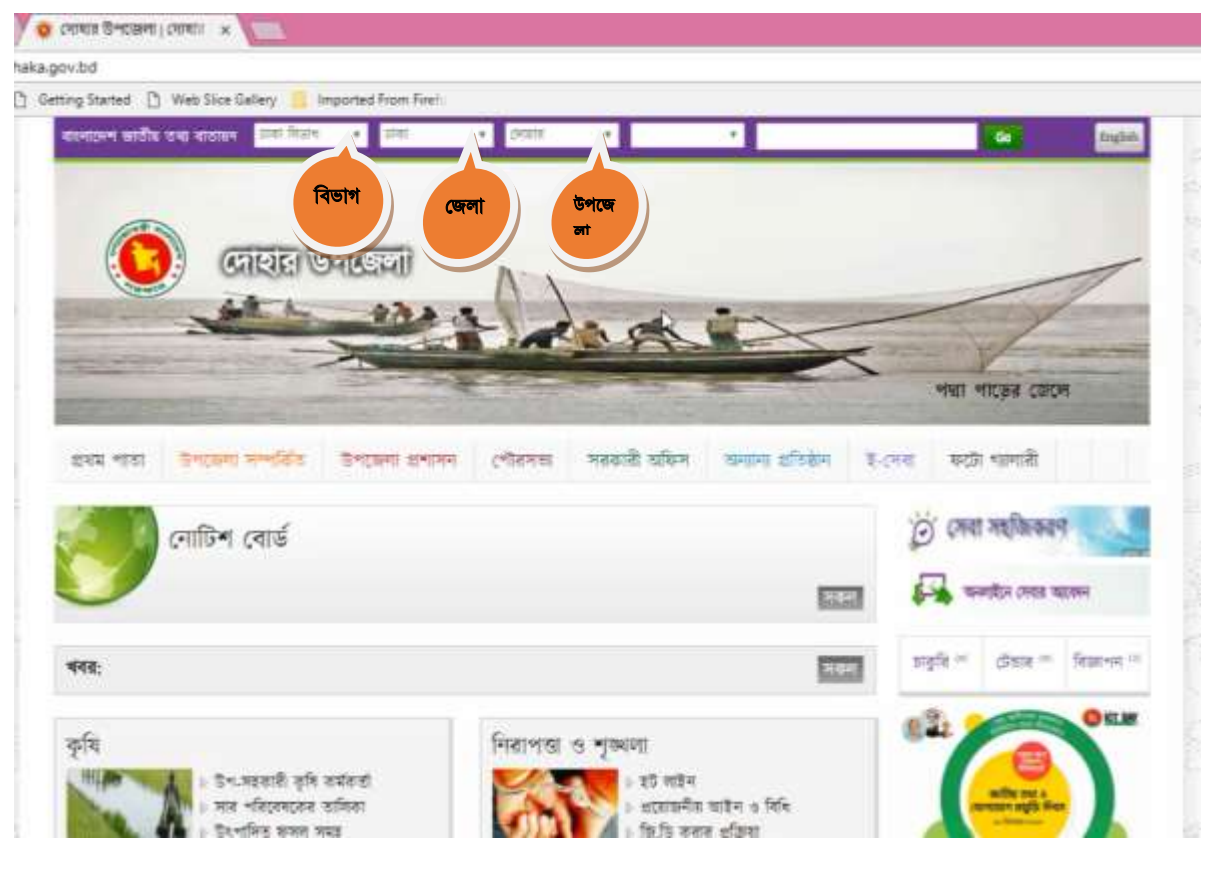

এরপর এই পেজের মেনু থেকে সরকারি অফিস অপশনে গেলে যে তালিকা ওপেন হবে এখান থেকে ভূমি অফিস নিৰ্বাচন কর্ন।

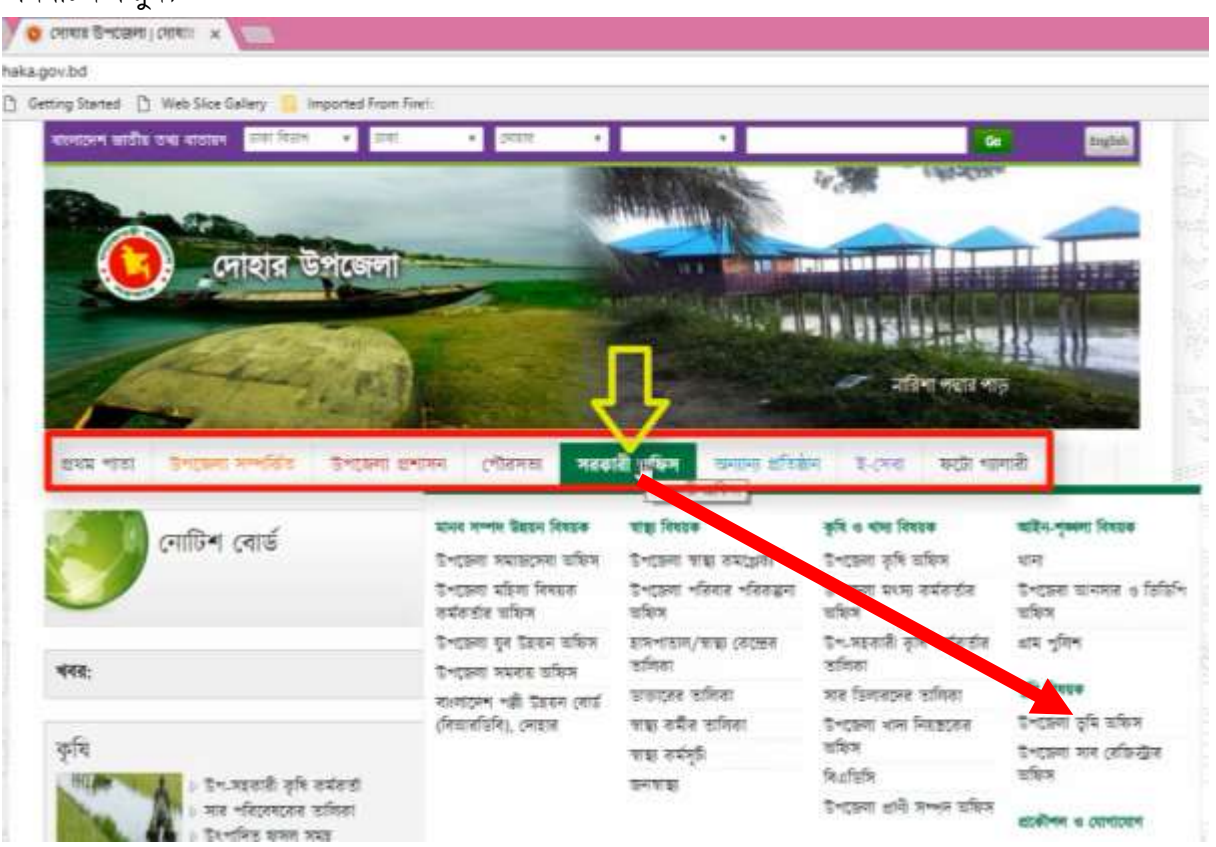

 $\,$  =  $\,$  আপনি আপনার কাংক্ষিত তথ্য বাতায়ন পেজটিতে প্রবেশ করেছেন। এবার লগইন করতে আপনি  $\, {\rm Address}$ bar এ প্রদর্শিত Sub-domain টির ঠিক পরে ক্লিক করুন, যদি সম্পূর্ণ লেখাটি সিলেক্ট হয়ে থাকে তবে আরেকবার ক্লিক করে আনসিলেক্ট করে / $\mu$ ser লিখে  ${\rm Ent}$ er বাটনটি চাপুন।

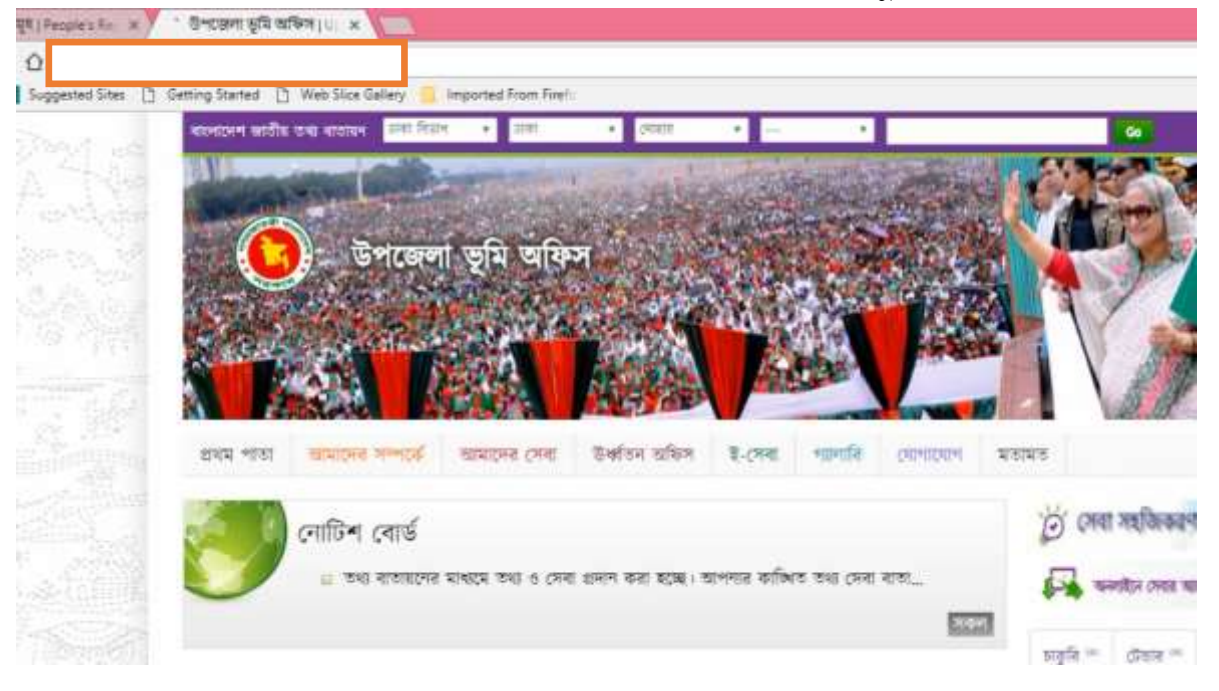

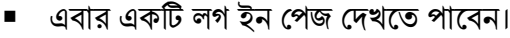

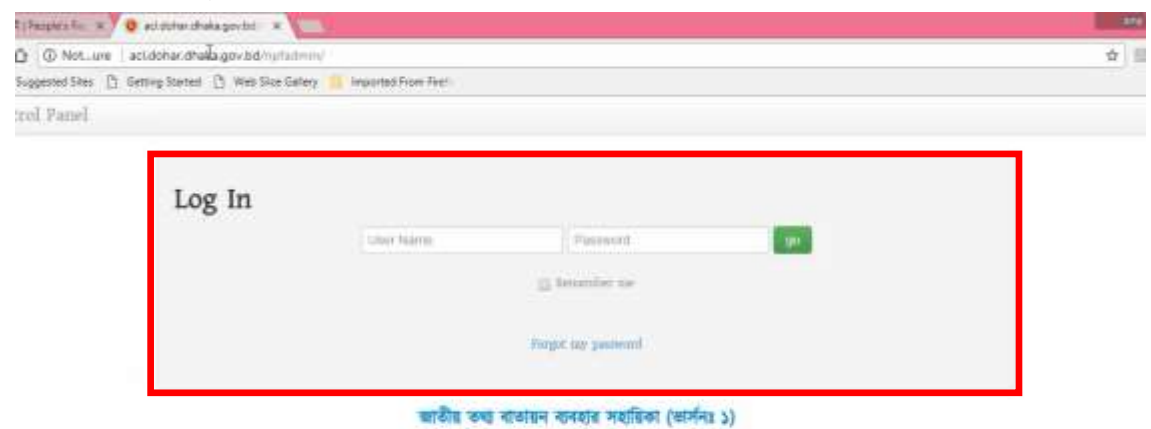

■ এবার Address bar এ প্রদর্শিত Sub-domain টি /npfadmin/ লেখাটির আগ পর্যন্ত কপি করে User Name বক্সে পেস্ট করুন, এরপর এখান থেকে অতিরিক্ত http:// অংশটি মুছে ফেলুন।

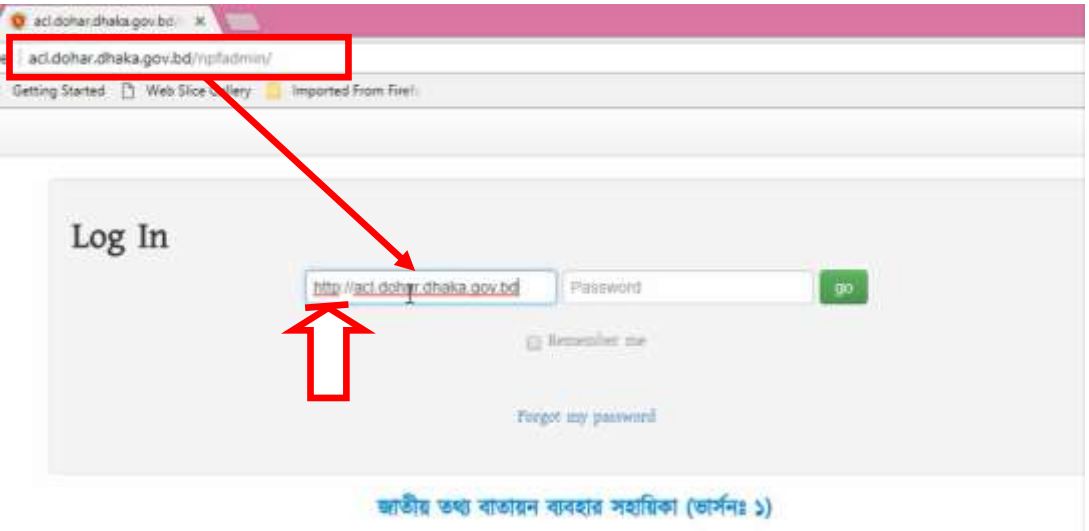

 $\,$  = এরপর  $\, {\rm Password}$  বক্সে আপনার জন্য নির্ধারিত পাসওয়ার্ড টি টাইপ করুন। এবার  $\, {\rm go} \,$  বাটনটি চাপলেই লগইন হয়ে যাবে এবং  $NPF$   $\operatorname{Control}$   $\operatorname{Panel}$  পেজটি দেখা যাবে।

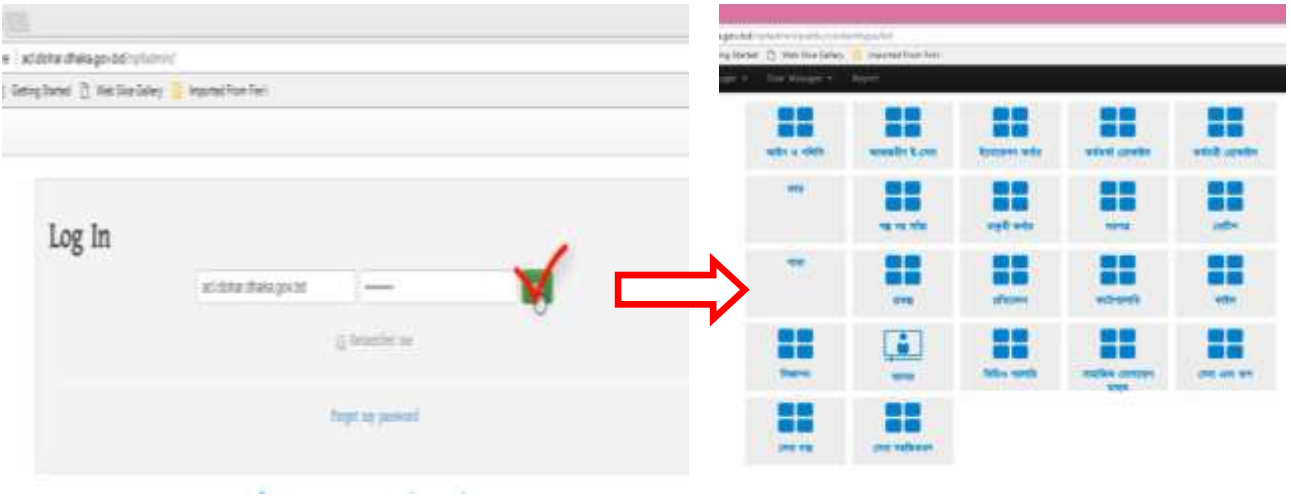

 $\blacksquare$  এখন আপনি যদি আপনার পাসওয়ার্ডটি পরিবর্তন করতে চান তবে  $\bold{NPF}$   $\bold{Control}$   $\bold{ Panel}$  পেজটির উপরের দিকে ডানপাশে প্রদর্শিত ইউজার নেমটির উপর ক্লিক করুন। ড্রপডাউন মেনু থেকে  $\bf{Change}$  $\boldsymbol{\mathrm{Password}}$  অপশনটি নির্বাচন কর্ন।

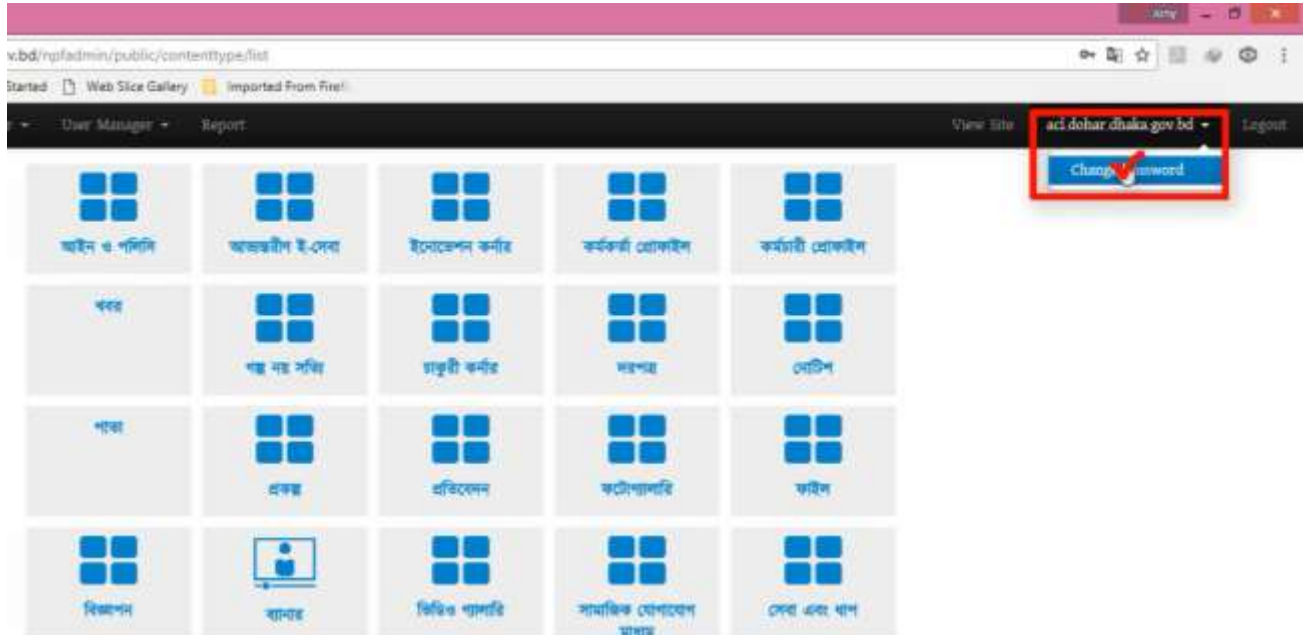

 $\blacksquare$  এখন আগত ডায়লগ বক্সের  $\texttt{Password}$  এর স্থানে আপনার নতুন পাসওয়ার্ডটি টাইপ করুন, একইভাবে Confirm Password এর স্থানে পুনরায় একই পাসওয়ার্ডটি টাইপ করুন। তবে খেয়াল রাখতে হবে পাসওয়ার্ড এর ডিজিট সংখ্যা কমপক্ষে আটটি হতে হবে।

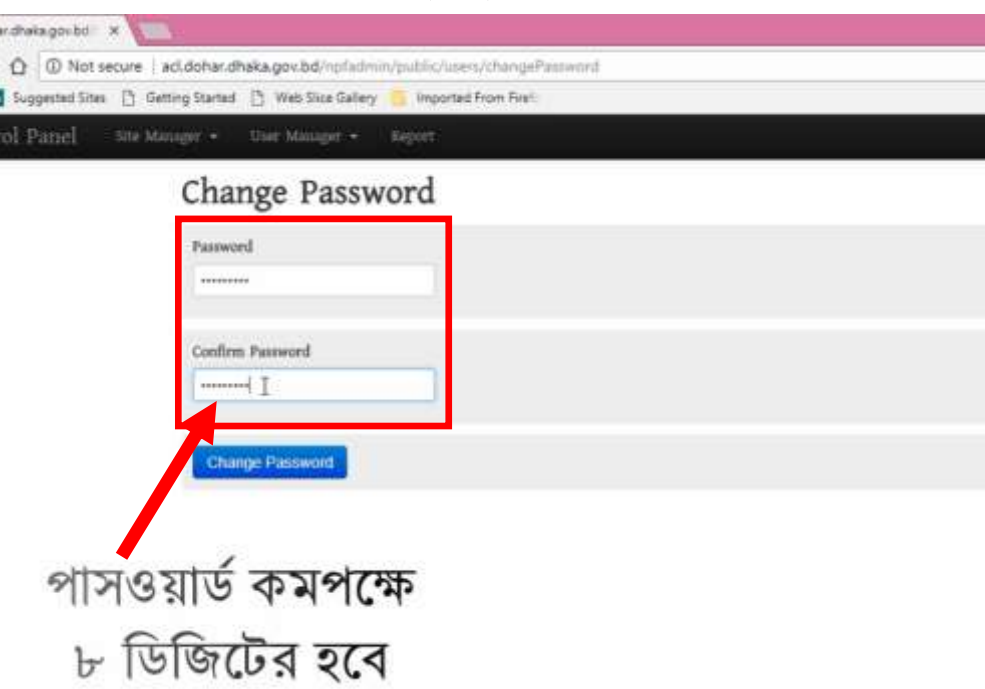

 $\blacksquare$  এবার  $\emph{Change$   $\emph{Password}$  বাটনে ক্লিক করলে পেজের উপরের দিকে একটি  $\emph{Confirmation}$ ্মসেজ দেখাবে যে আপনার পাসওয়ার্ডটি পরিবর্তন হয়েছে।

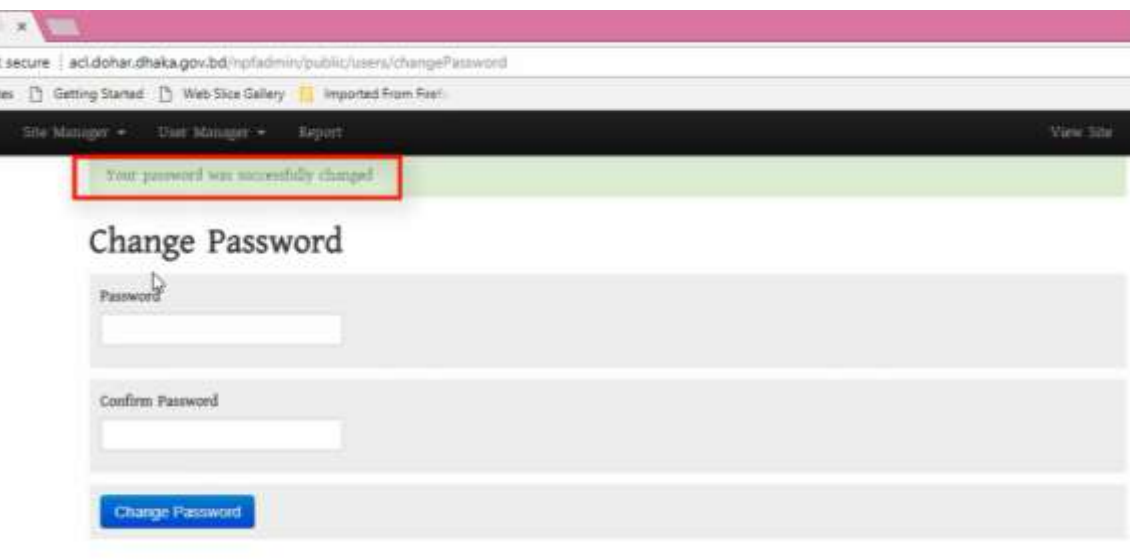

এভাবেই আপনার বাতায়নের এডমিন হিসেবে আপনি লগ ইন করতে পারবেন এবং প্রয়োজনে আপনার পাসওয়ার্ড পরিবর্তন করতে পারবেন।

মুক্তপাঠ

পৃষ্ঠা 6